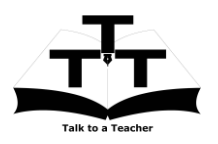

Instruction Sheet for Moodle - Learning Management System Spoken Tutorial Team IIT Bombay

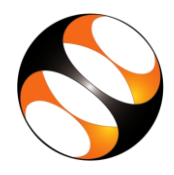

### **1 Online / Offline content**

- 1. The online content of Spoken Tutorials canbe accessed from : <http://spoken-tutorial.org/tutorial-search/>
- 2. You can also download the Spoken Tutorials for offline learning from : <http://spoken-tutorial.org/cdcontent/>
- 3. From this link download the FOSS categories in the language you wish to learn.
- 4. The Spoken Tutorial content will be downloaded as a zip file on your machine.
- 5. Extract the contents of the zip file & access them.
- 6. Read the README.txt file and do as instructed.

### **2 The procedure to practise**

- 1. You have been given a set of spoken tutorials and files.
- 2. You will typically do one tutorial at a time.
- 3. You may listen to a spoken tutorial and practise by reproducing all the steps shown in the video Side-by-Side learning.
- 4. If you find it difficult to do the above, you may consider listening to the whole tutorial once and then practise during the second hearing.

# **3 Moodle - Learning Management System**

1. Click on "Select FOSS" or "All FOSS Categories" drop-down and choose " Moodle Learning Management System".

- 2. Click on "Select Language" or "All Languages" drop-down and choose the language (English, Hindi, Marathi ...) in which you wish to learn.
- 3. Click on "Submit" button.
- 4. You will see a list of tutorials based on your selection.

# **4 For System Administrators only and not for Teachers**

You have to watch and practise the following tutorials to install, configure and set-up Moodle.

- 1. Overview of Moodle
- 2. Getting Ready for Moodle Installation
- 3. Installing Moodle on Local Server
- 4. Admin dashboard
- 5. Blocks in Admin Dashboard
- 6. Categories in Moodle
- 7. Courses in Moodle
- 8. Users in Moodle
- 9. User Roles in Moodle

#### **4.1 First tutorial: Overview of Moodle**

- 1. Locate the topic **Overview of Moodle** and click on it.
- 2. To view the tutorial, click on the Play icon which is located in the player.

### **4.2 Second tutorial: Getting Ready for Moodle Installation**

- 1. Locate the topic **Getting Ready for Moodle Installation** and click on it.
- 2. To view the tutorial, click on the Play icon which is located in the player.
- 3. Adjust the size of the browser in such a way that you are able to practise in parallel.
- 4. Follow the instructions and do the setup in Ubuntu Linux machine.
- 5. Windows users should refer to the Installation sheet.

#### **4.3 Third tutorial: Installing Moodle on Local Server**

- 1. Locate the topic **Installing Moodle on Local Server** and click on it.
- 2. To view the tutorial, click on the Play icon which is located in the player.
- 3. Follow the instruction and install Moodle in Ubuntu Linux machine.
- 4. Windows users should refer to the Installation sheet.
- 5. Linux Commands cannot be used on Windows. The corresponding Windows commands should be used.

### **5 For Teachers only and not for System Administrators**

You have to watch and practise the following tutorials to install, configure and set-up Moodle.

- 1. Overview of Moodle
- 2. Teachers Dashboard in Moodle
- 3. Course Administration in Moodle
- 4. Formatting Course material in Moodle
- 5. Uploading and editing resources in Moodle
- 6. Forums and Assignments in Moodle
- 7. Question bank in Moodle
- 8. Quiz in Moodle
- 9. Enroll Students and Communicate inMoodle

#### **5.1 First tutorial: Overview of Moodle**

1. Locate the topic **Overview of Moodle** and

click on it.

#### **Common Instructions:**

- Don't use outdated OS like Windows 7 and XP.
- Don't have many applications on the machines which use XAMPP
- Do not skip any steps, do not experiment with something else from your thoughts.
- Read all the documents given. They contain serious useful information and tips.

• To view the tutorial, click on the Play icon which is located in the player.

#### **5.2 Tenth tutorial: Teachers Dashboard in Moodle**

- 1. Locate the topic **Teachers Dashboard in Moodle** and click on it.
- 2. To view the tutorial, click on the Play icon which is located in the player.
- 3. Adjust the size of the browser in such a way that you are able to practise in parallel.

## **6 Common instructions for Sys-Ads and Teachers**

- 1. Outline, Assignments and Code Filesare available below the player.
- 2. Click on the link "Code files" located be- low the player and save it in your folder.
- 3. Extract the downloaded zip file.
- 4. You will see all the source files for the partic- ular tutorial.
- 5. Use these files as per the instructions given in the particular tutorial.
- 6. Complete all the Moodle tutorials in your list by following all the instructions. In particular, do the following for every tutorial.
- 7. In the login page, enter the username and pass- word that was set during installation.
- 8. Attempt all the Assignments as instructed in the tutorial.
- 9. Play-pause-practise the whole tutorial.
- 10. Once the tutorial is complete, choose the next tutorial from the playlist which is located on the right side or below the player.
- 11. Follow all the above instructions, till you com- plete all the tutorials in your list.